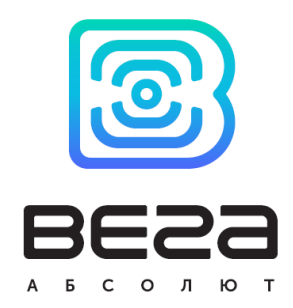

# IOT Vega TimeCorrector

# Руководство

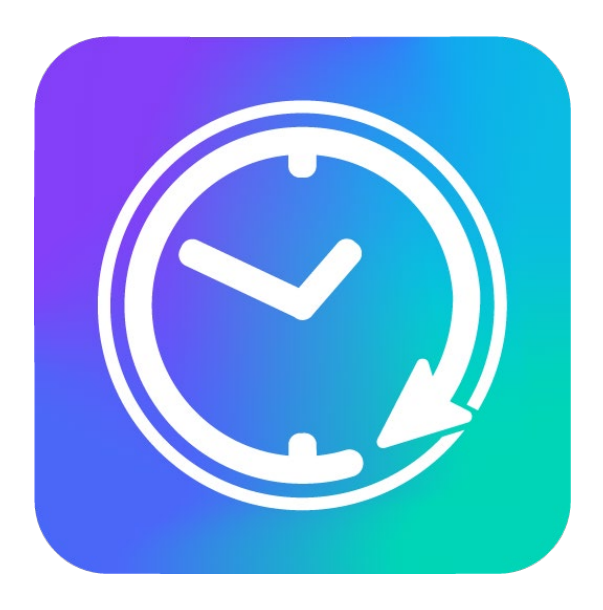

www.vega-absolute.ru

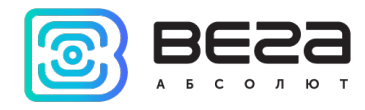

### Оглавление

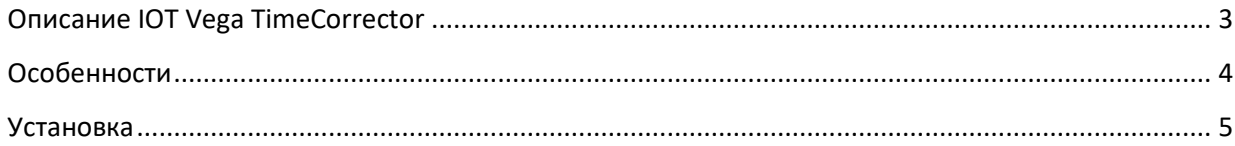

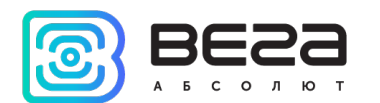

# <span id="page-2-0"></span>Описание IOT Vega TimeCorrector

IOT Vega TimeCorrector — это инструмент для автоматической корректировки времени на оконечных устройствах подключенных к IOT Vega Server. IOT Vega TimeCorrector находится на связи с IOT Vega Server по WebSocket API.

Оконечные устройства раз в неделю отправляют пакет с запросом корректировки времени. Получая данные пакеты, программа сравнивает время оконечного устройства с собственным и отправляет пакеты корректировки времени на устройства в случае существенных отклонений.

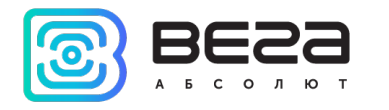

# <span id="page-3-0"></span>Особенности

- o Поддержка любых оконечных устройств LoRaWAN до версии 1.0.3 включительно, работающих по протоколу Вега
- o Поддержка оконечных устройств класса А и С
- o Автоматическая корректировка времени на оконечных устройствах
- o Связь с IOT Vega Server по WebSocket API
- o Открытый исходный код

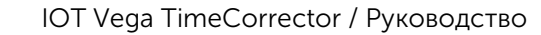

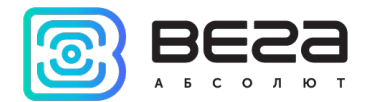

## <span id="page-4-0"></span>Установка

Для работы IoT Vega TimeCorrector, потребуется наличие бесплатно распространяемых приложений Node.js и Git.

Ссылки на ресурсы для скачивания и установки данных приложений:

<https://git-scm.com/> <https://nodejs.org/ru/>

После успешной установки Node.js и Git выполнить следующие шаги:

1. Открыть командную строку от имени администратора и перейти в директорию, где будет размещен TimeCorrector.

Команда

#### cd C:\...

Если директория находится на другом диске, предварительно нужно на него переключиться командой G: (или другая буква диска)

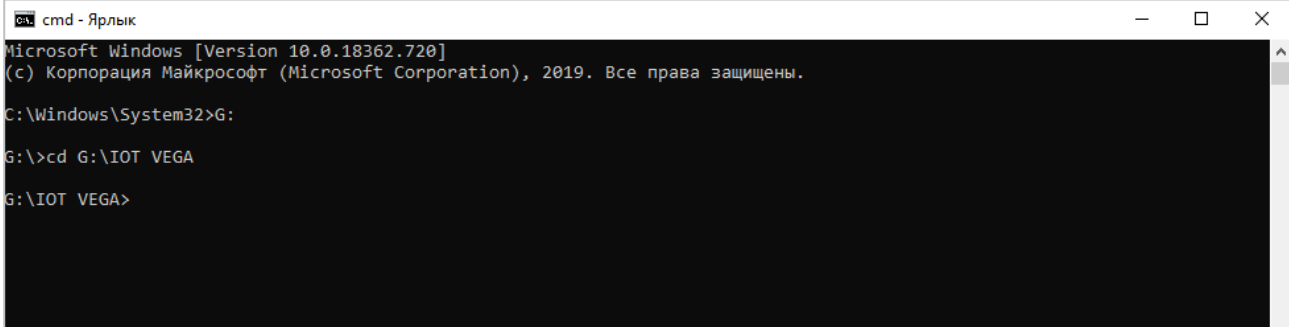

2. Произвести загрузку TimeCorrector командой:

#### git clone https://github.com/VegaAbsolute/IotVegaTimeCorrector.git

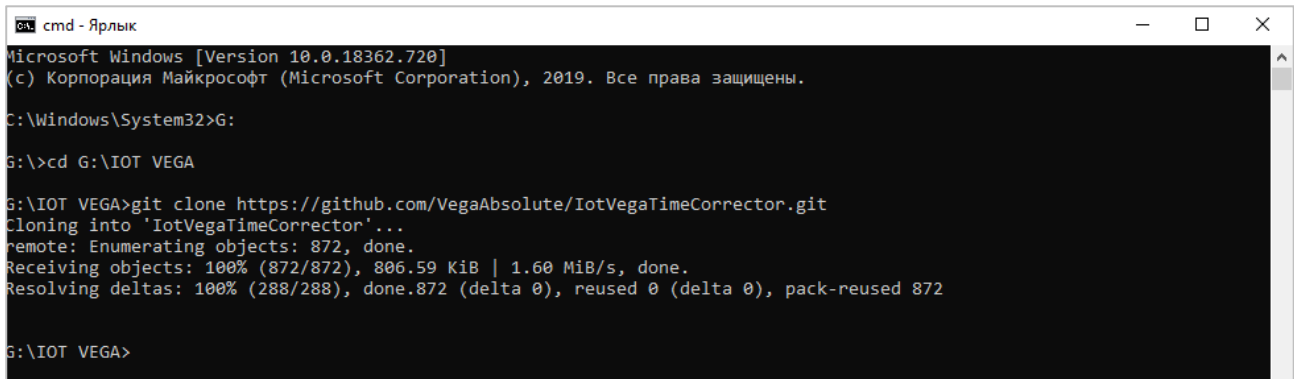

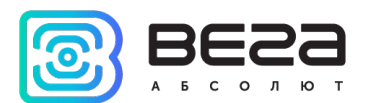

3. Перейти в созданную предыдущей командой директорию и выполнить:

#### npm install

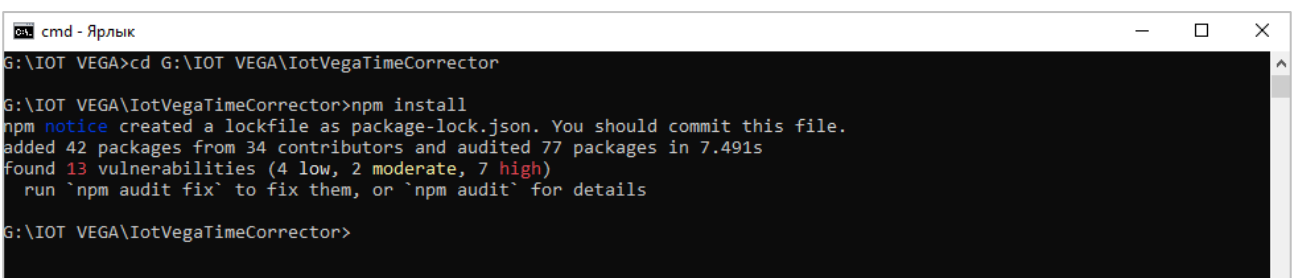

## 4. Открыть файл Config.ini в директории TimeCorrector.

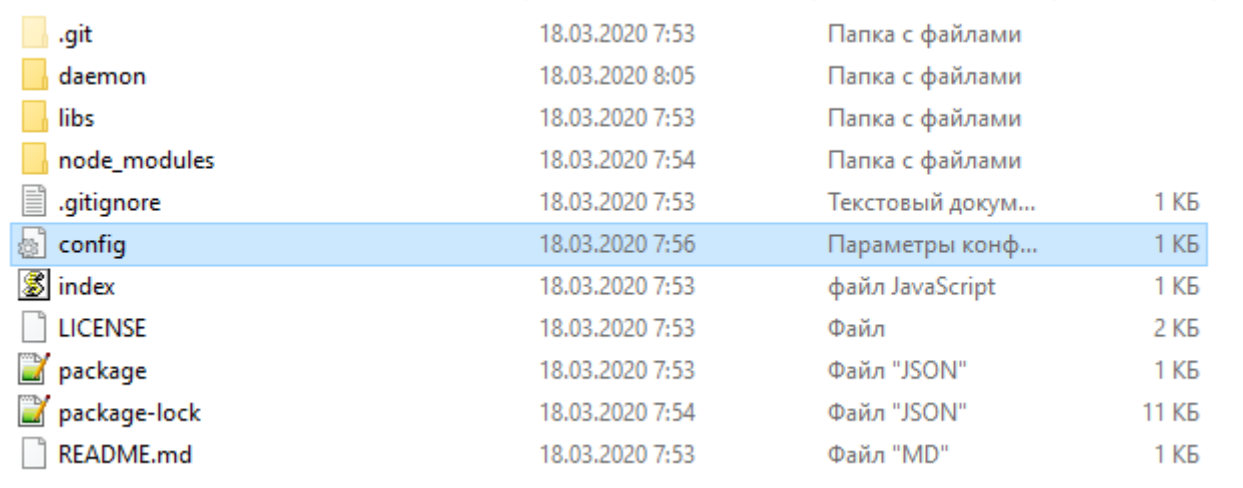

#### 5. Заменить адрес сервера, порт, логин и пароль на свои.

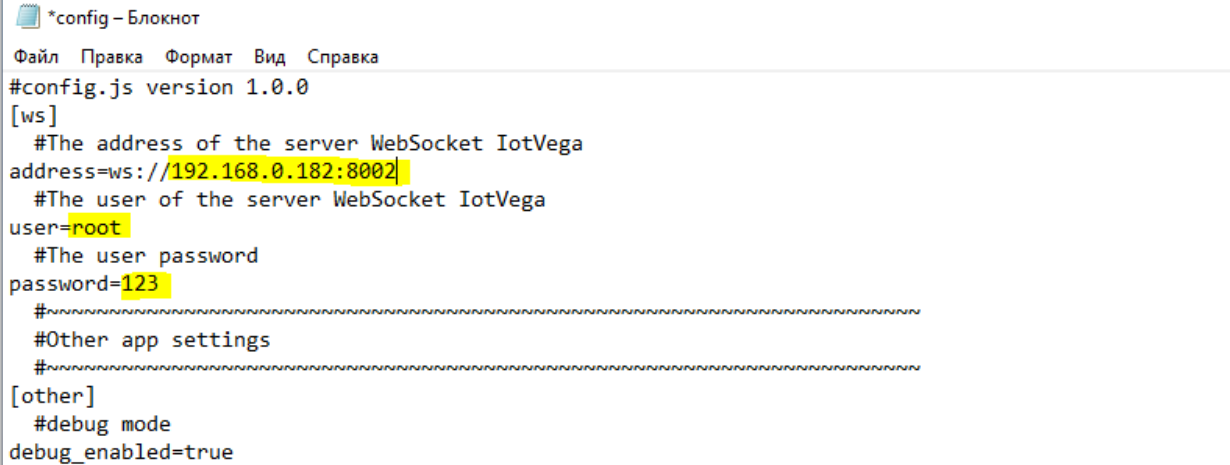

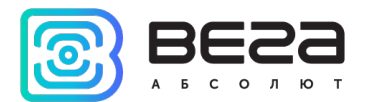

6. Произвести запуск TimeCorrector командой:

#### npm start

На этом этапе необходимо отследить, всё ли корректно работает. Положительный результат изображен на скриншоте.

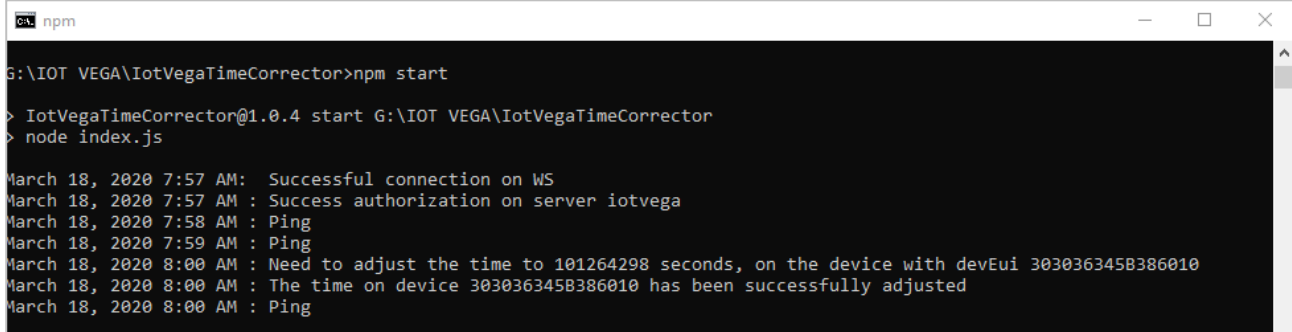

ВНИМАНИЕ! При таком способе запуска приложение будет активно только пока открыта консоль. Запуск приложения как службы Windows с возможностью автозапуска при старте системы, описан ниже.

- 7. Если Вы выполнение инструкции, то остановите продолжаете приложение нажатием клавиш Ctrl+C и нажмите Y.
- 8. Далее введите команду:

npm install -g qckwinsvc

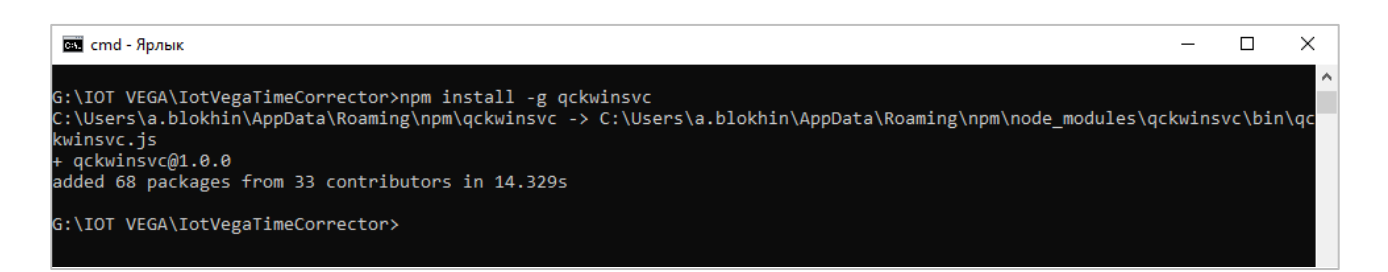

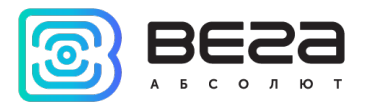

9. Выполнить команду:

qckwinsvc --name "TimeCorrector" --description "IoTVegaTimeCorrector" –script "G:\IOT VEGA\IotVegaTimeCorrector\index.js" –startImmediately

где name имя службы, description описание, script пусть к приложению, startImmediately запуск сразу после добавления службы. В поле script обязательно заменить путь на свой. Name и description заменить по желанию.

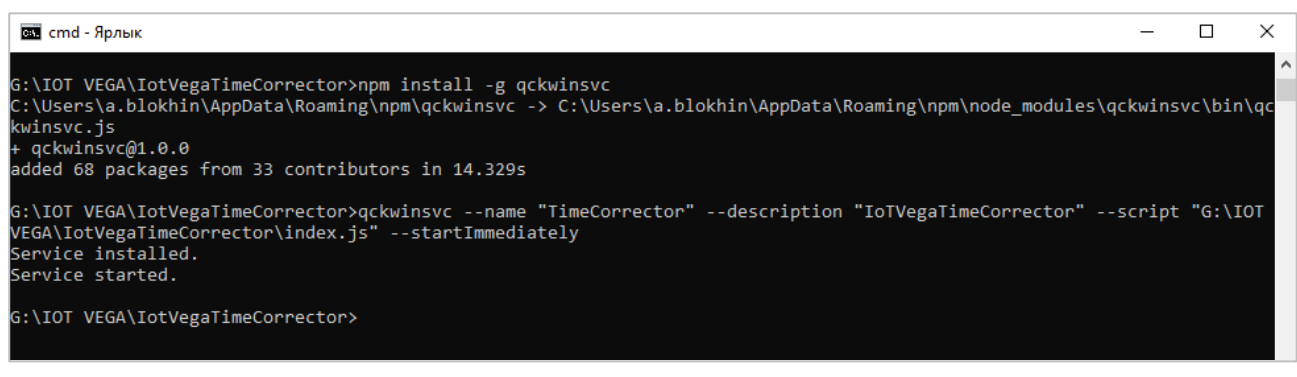

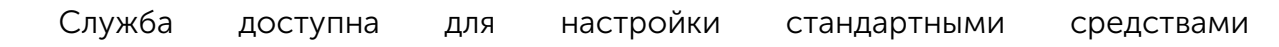

#### администрирования.

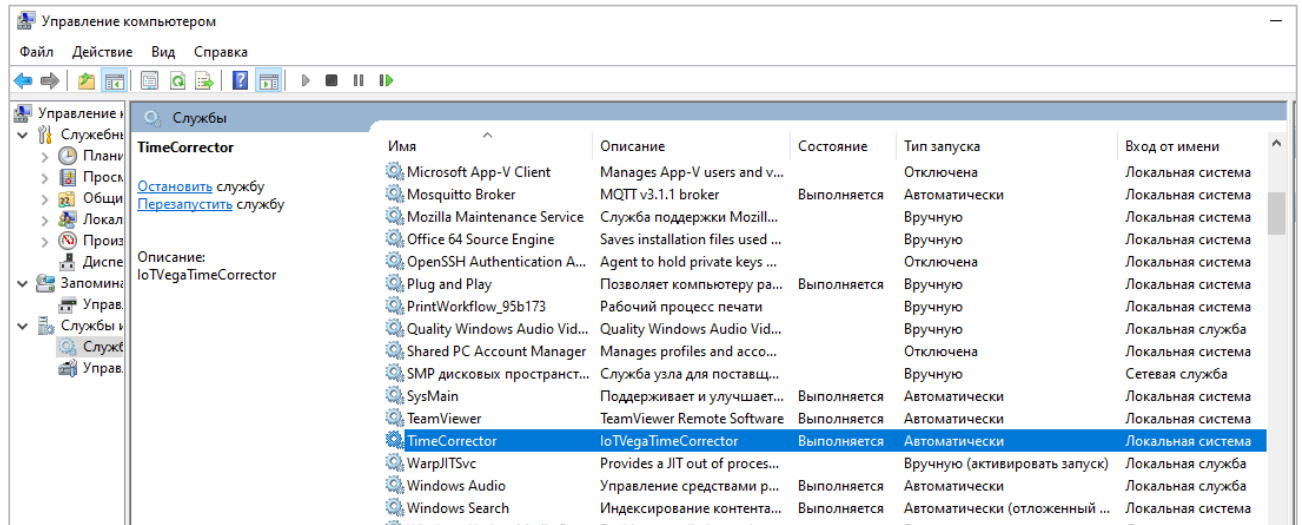

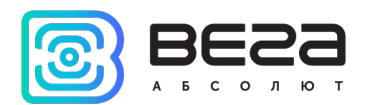

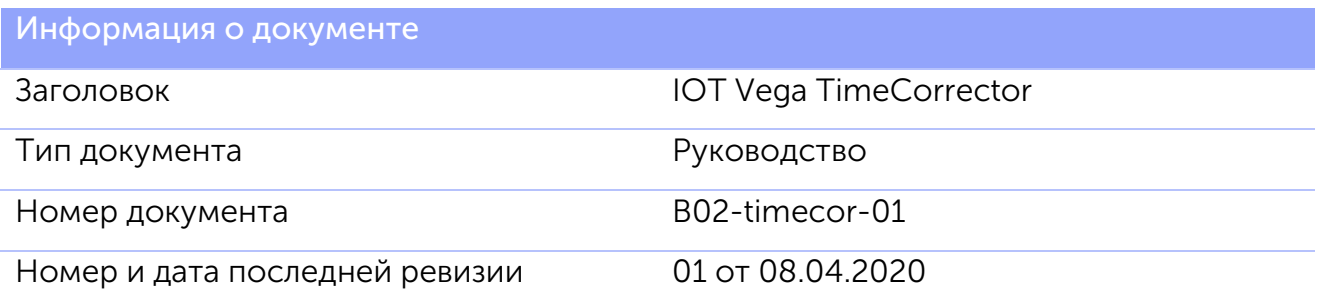

<span id="page-8-0"></span>Этот документ применим к следующим продуктам:

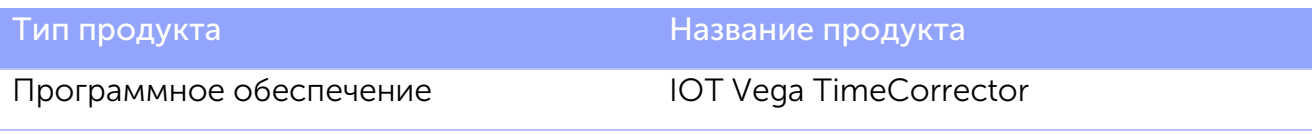

## История ревизий

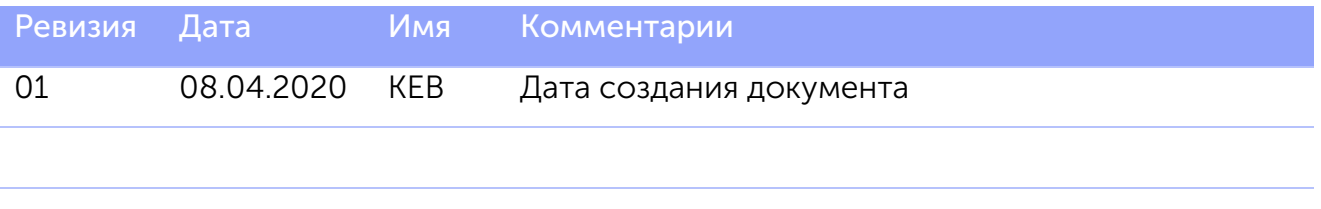

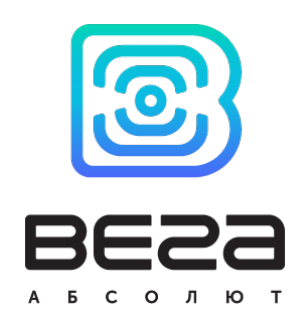

## vega-absolute.ru

Руководство пользователя © ООО «Вега-Абсолют» 2020